## **2019** 年个人所得税汇算清缴 **APP** 操作说明

**2019** 年个人所得税汇算清缴时间为 **2020** 年 **3** 月 **1** 日至 **6** 月 **30** 日,根据天津市新冠肺 炎疫情防控形势,国家税务总局天津市税务局自 2020 年 4 月 10 日起为本市纳税人开通自然 人电子税务局手机个人所得税 APP、网页端(https://etax.chinatax.gov.cn)等个人所得 税综合所得年度汇算远程办税渠道。

为方便教职工使用"个人所得税 APP"进行 2019 年个人所得税汇算清缴, 财务处依据 税务局相关文件及相关软件操作指引编写此操作说明供教职工参考,具体信息以实际软件操 作为准。

请依据个人情况如实填写,诚信申报。

### 具体操作说明如下:

1.手机下载"个人所得税"APP,如己安装过软件请升级至最新版本。注册登录后页面如下:

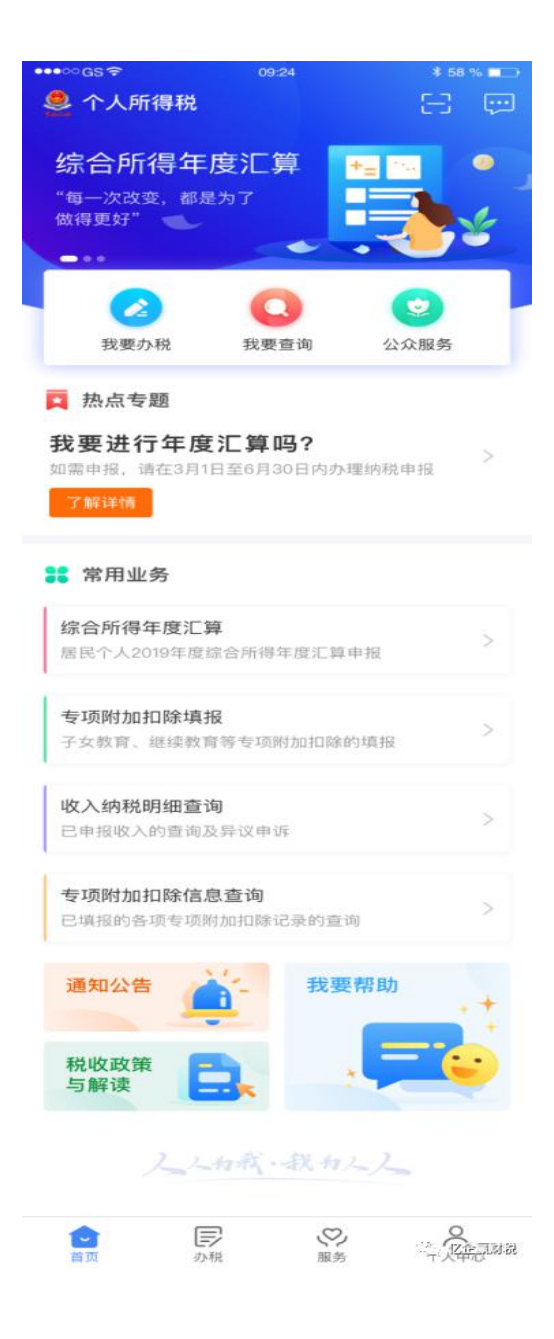

## **2.**首页选择"综合所得年度汇算"进入以下页面

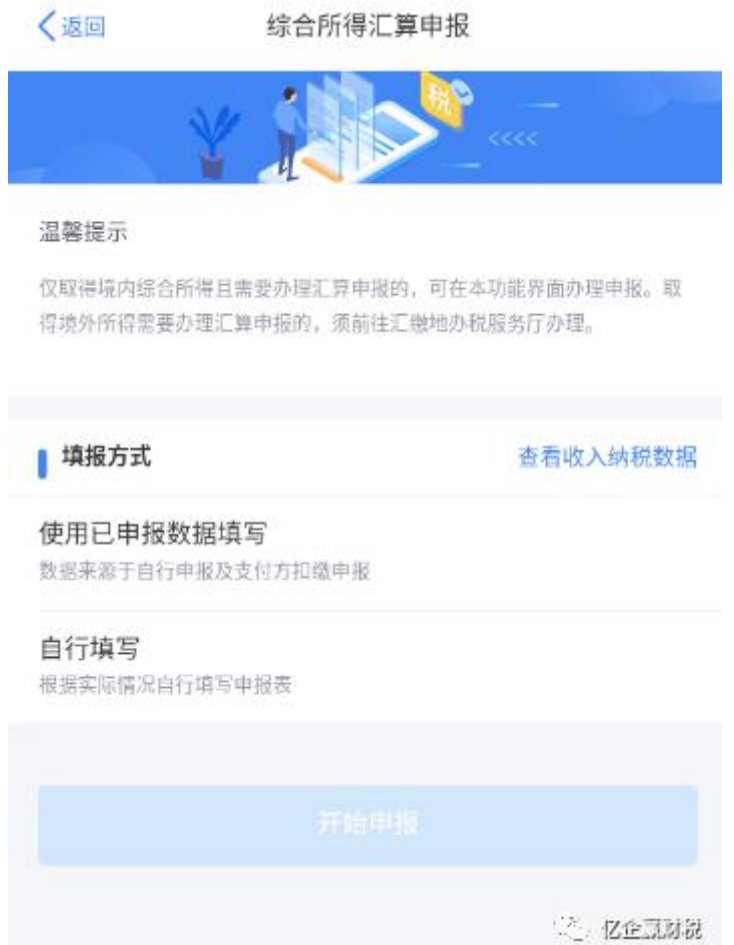

选择填报方式: A 使用申报数据进行填报: 纳税人可选择使用收入纳税数据进行预填写, 其 中收入纳税数据来源于扣缴义务人代为填报以及自行填报的收入和专项附加扣除信息。

B 手工填写: 纳税人不使用收入纳税数据预填报, 手工填写申报表。

我单位教职工在校内取得的收入已由学校代扣代缴个人所得税,可选择"使用已申报数 据填写"

**2.1** 在选择填报方式的界面上,支持点击【查看收入纳税数据】查看相应的"收入纳税数 据"及"专项附加扣除采集记录",但不支持修改。

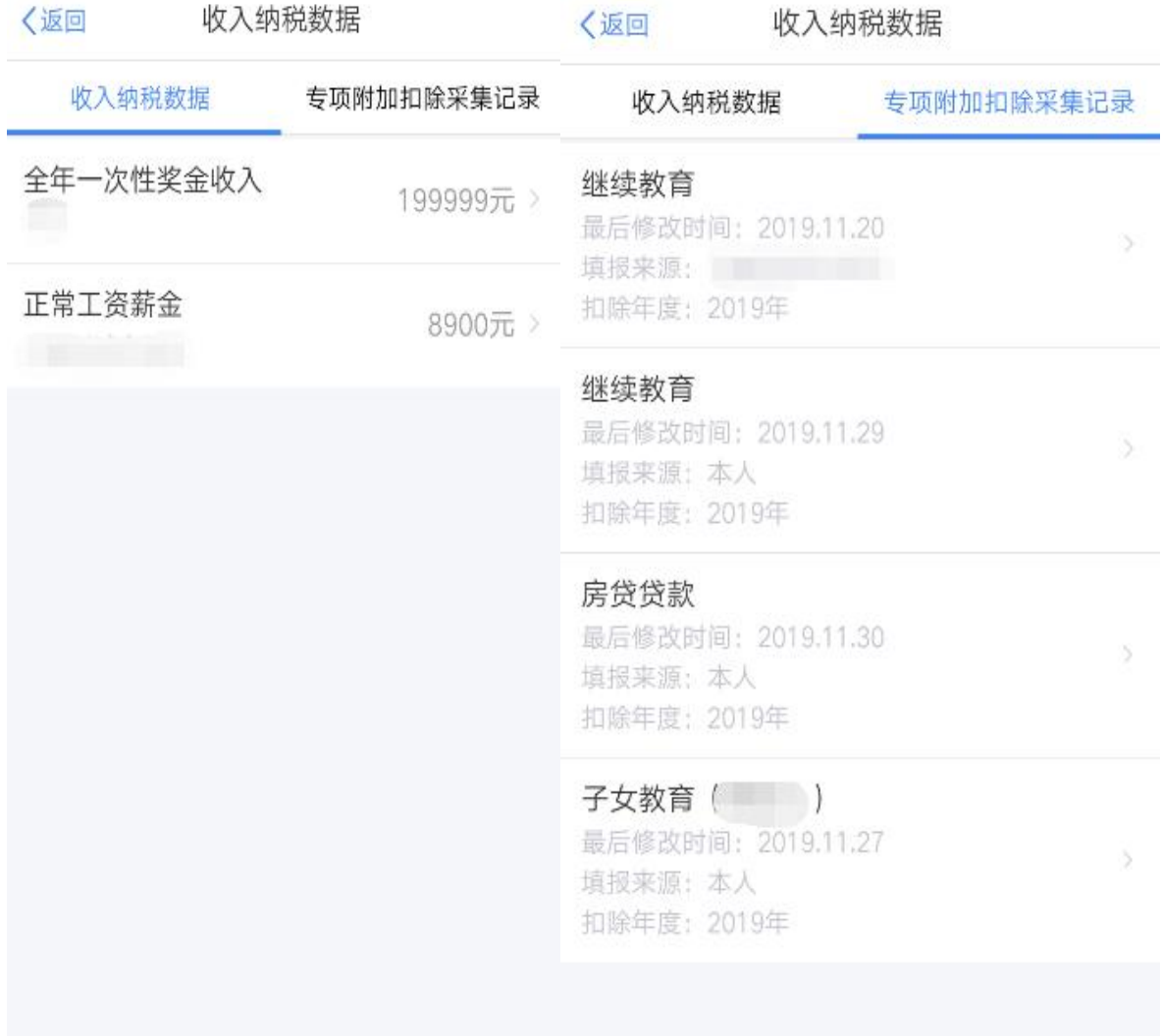

(2) 忆企思财品

(2) 忆企思财务

**2.2** 纳税人选择一种申报方式,点击"确定",如果选择的申报方式为"使用申报数据进行 申报",则弹框提示"使用申报数据提醒"协议,用户勾选"我已知晓并同意",点击"进入申 报",则进入申报主流程;如果选择的申报方式为"不使用收入纳税数据,我要手工填写" 时,则弹框提示"手工填写提醒",用户勾选"我已知晓并同意",点击"进入申报",则进入 手工填写主流程。

标准申报须知 (使用已申报数据)

### 请您耐心阅读以下提示:

〈返回

1、如您在2019年度已依法预缴个人所得税,且年度综合所得收入 不超过120000元或者年度汇算应补税金额不超过400元或者不申请 年度汇算退税,可免于办理汇算申报。

2、如您有符合条件的大病医疗等专项附加扣除,请提前在"专项附 加扣除填报"模块填写信息。

3、如您有未申报的收入或未足额享受的税前扣除项目,可在汇算 申报时补充申报。

请仔细阅读《申报表使用说明》、《申报注意事项》和《预填数 据使用须知》 后进入正式申报。

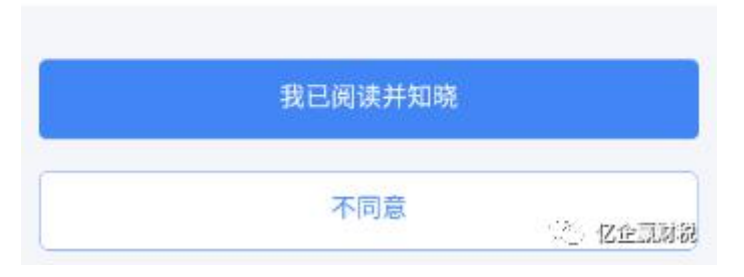

2.3 "标准申报-使用收入纳税数据进行填报"申报分为三个步骤,【基本信息】、【收入和 税前扣除】、【税款计算】。

2.3.1 【收入和税前扣除】页面如下图,系统使用纳税人在纳税年度的申报明细(工资 薪金所得、连续劳务报酬(保险营销员、证券经纪人)所得、特许权使用费所得)、专 项附加扣除数据进行预填,不支持主表修改,支持明细表修改。

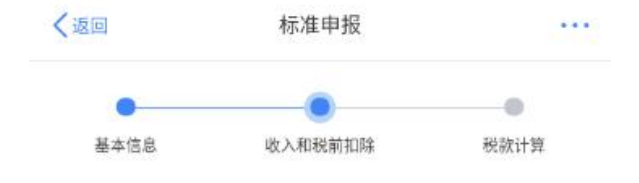

#### 应纳税所得额=收入-费用-免税收入-减除费用-专项扣除-专项附加扣除-依法确定 的其他扣除-准予扣除的捐赠额

请准确填写收入、费用、免税收入和税前扣除等信息、系统将根据您填写的内容自动计算应纳 税所得额。

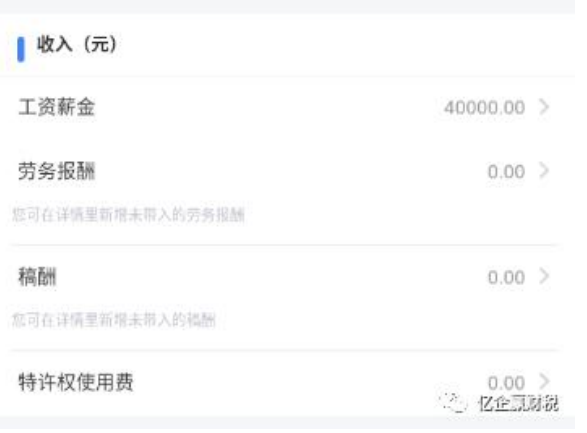

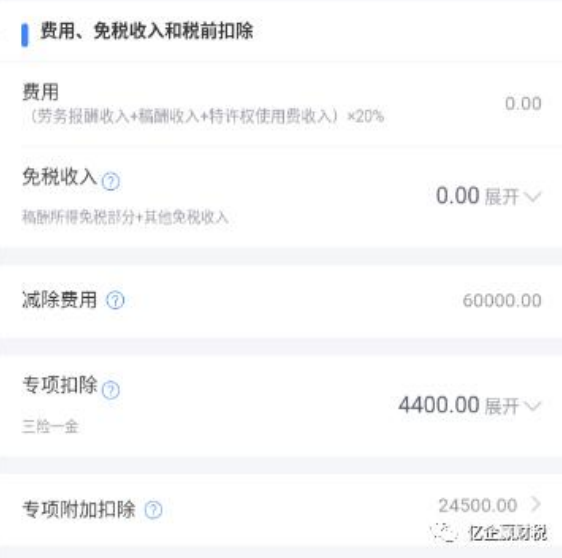

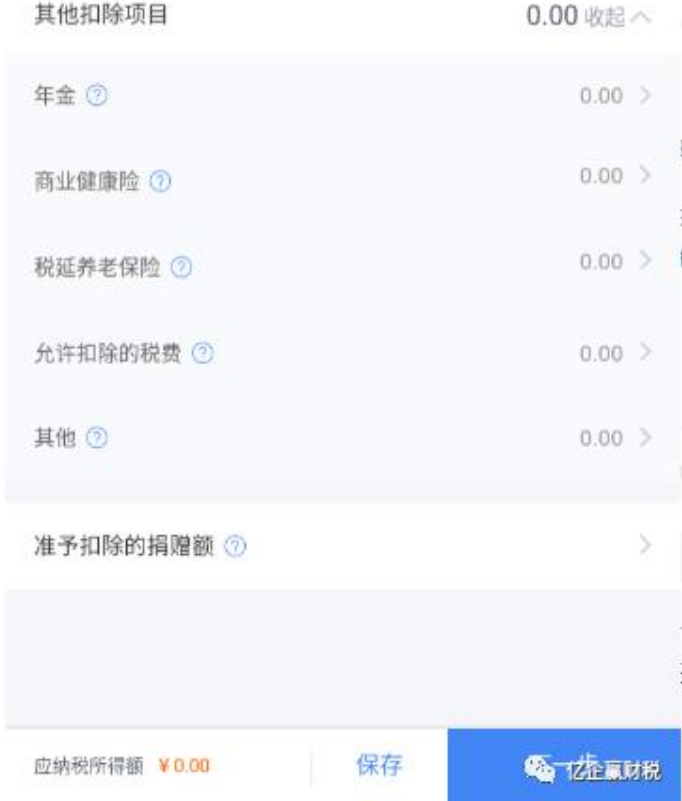

(**1**)工资、薪金收入金额自动获取,不支持主表修改,支持明细表修改。不正确可以进行新

增或者申诉、删除; 申诉、删除后此条收入不参与汇算, 申诉后的数据不能恢复, 删除后的 数据可恢复。

【说明】教职工校内工资、薪金收入及保险公积金等扣除明细和相关计税说明可登陆学校官 网**-**财务处主页查询

【说明】经收入计税测算,我校年底 **20%**职责奖励绩效采用"年终奖单独计税方式","工 资薪金"二级页面下,年终奖计税方式可重新选择为"全部并入综合所得计税方式"。

(**2**)劳务报酬、稿酬、特许权使用费"连续劳务(保险营销员、证券经纪人)、特许权使用 费所得"收入金额可自动获取,不支持主表修改,支持明细表修改。"一般劳务报酬、其他劳 务报酬、稿酬所得"的收入金额可以查询填写或手工录入明细。

操作页面介绍收入详情页面包括四个 **TAB** 页面:【工资薪金】、【劳务报酬】、【稿酬】、 【特许权使用费】其中,二级页面支持列表查询,可新增数据;三级页面支持删除、申诉、 修改、查看详情。

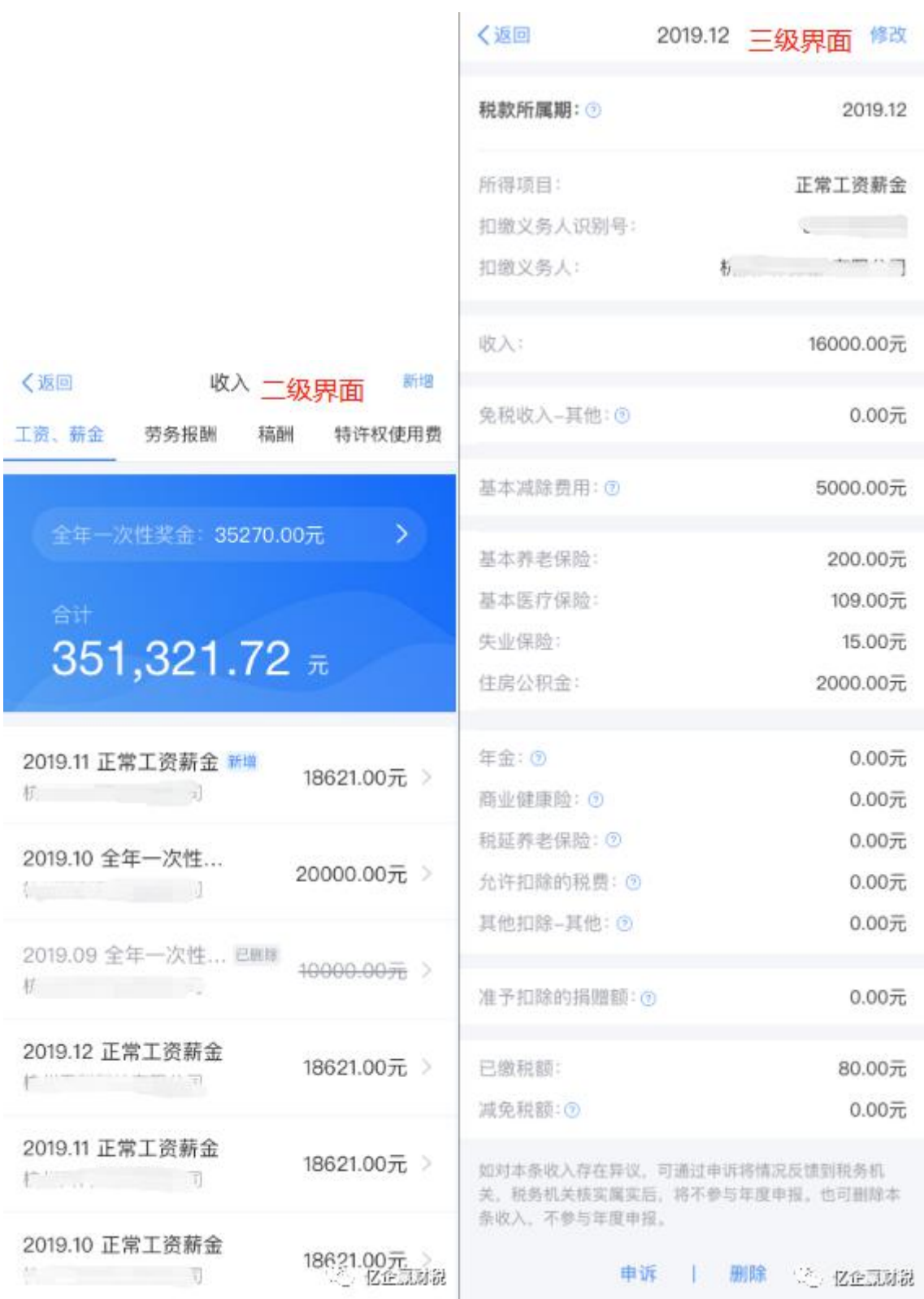

## **2.3.2** 添加收入信息

点击【新增】申报项目,支持新增收入明细数据。新增完成,则总收入明细新增一条状 态为"新增"的收入信息,收入信息需确保其准确。

劳务报酬、稿酬的新增除手工直接新增外,劳务报酬、稿酬所得还支持【查询导入】的方式 进行新增。

以劳务报酬为例:方法一:查询导入(1)点击"新增",则弹框选择"查询导入、手工填写"; (2)点击"查询导入", 查询一般劳务报酬、其他劳务报酬、稿酬的收入纳税明细,可勾选 收入;(3)勾选正确的收入信息,点击【确认添加】完成带入收入明细表,新增收入行。扣 除 明 细 表 也 新 增 相 应 的 扣 除 项 目 行 , 已 缴 税 额 也 包 含 勾 选 收 入 的 己 缴 税 额 。

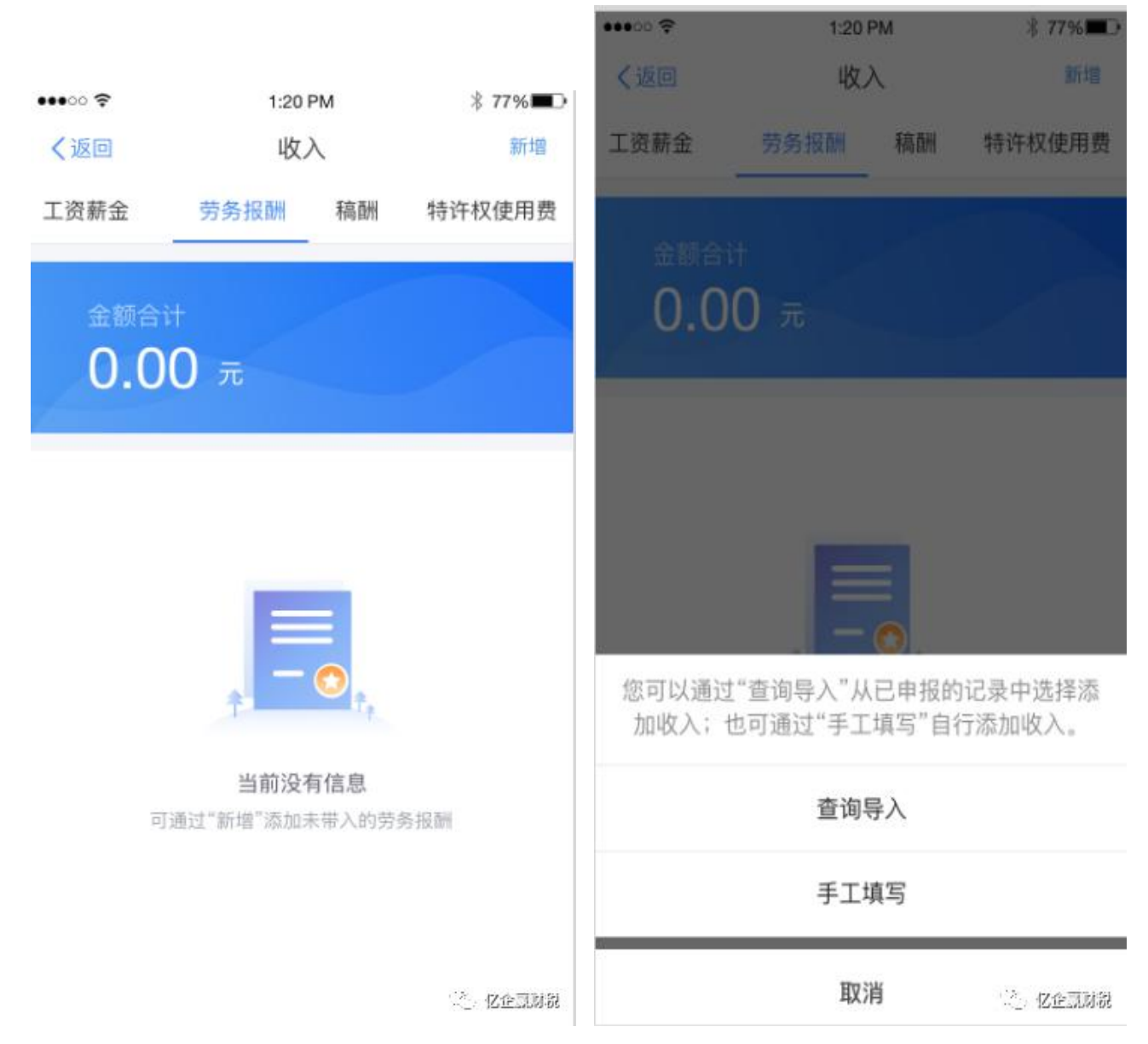

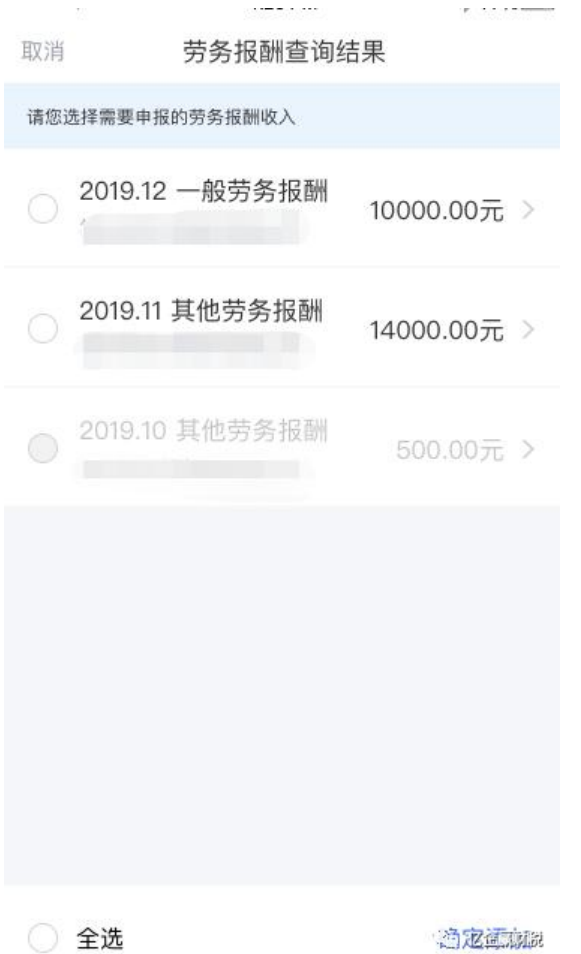

# 方法二:手工填写

申诉:点开详情查看三级页面,支持查看、修改、删除、申诉收入与扣除明细信息。 申诉后该条收入信息不参与汇算的计算,只有自动获取的收入可以进行申诉,纳税人手工新 增的收入信息,不涉及申诉。如果纳税人发现有多条收入信息有问题,可以在【申诉】界面 点击【批量申诉】操作。点击申报首先填写申报的原因,其中申诉类型包括:目前在职、从 未在职、曾经在职,选择好申报类型后录入补充说明提交即可,如图:提交申诉后该收入信 息状态为"申诉中"。

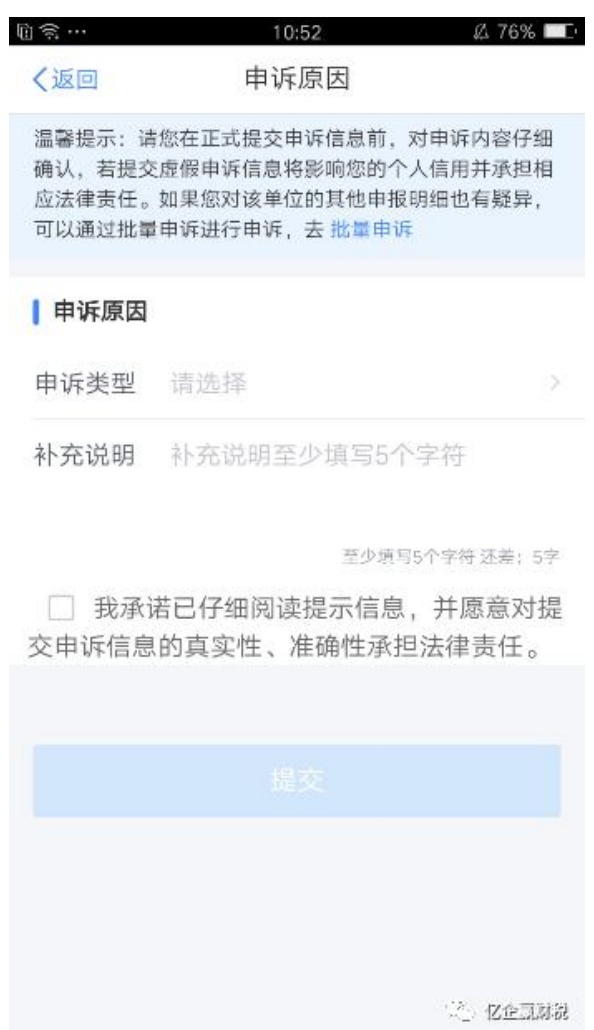

# **2.3.3** 税前扣除

专项附加扣除明细界面专项附加扣除直接根据纳税人或者扣缴义务人采集报送成功的资 料获取扣除金额,如金额不正确,可以到【专项附加扣除信息查询】界面核对提交的资料信 息,并进行修改资料;也可以在此界面直接点开,查询资料,并进行修改。

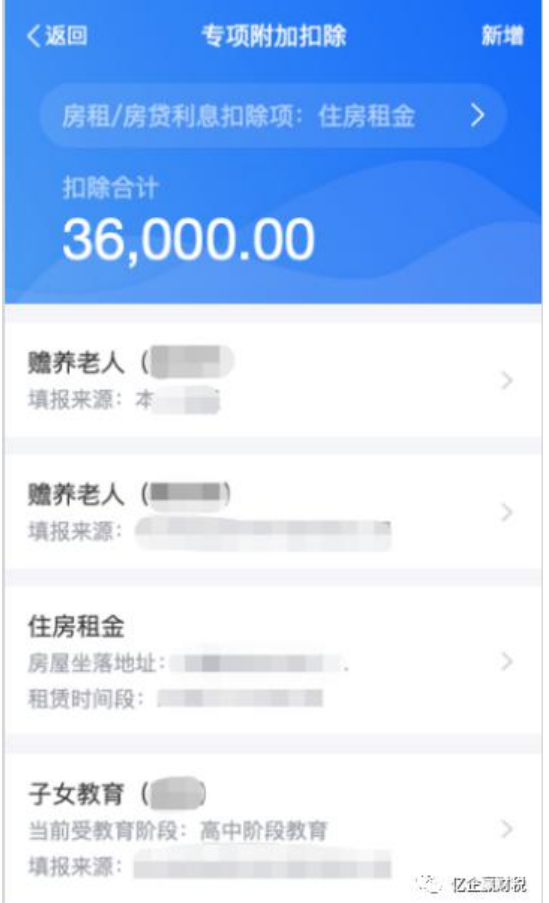

专项附加扣除信息修改也可点击【首页】-【专项附加扣除信息查询】;或"我要查 询"、"服务"入口进入;选择需修改或作废的专项附加信息,点开详情后进行修改或作废。 【注意】此处如需修改专项附加扣除信息,年份为 **2019**。

**2.3.4** 税款计算

税款计算分为【应纳税额】、【减免税额】、【已缴税额】共三部分。

(**1**)应纳税额 点击可查看详情

(**2**)减免税额点击查看详情,则跳转到减免税附表页面,支持新增、修改减免税信息,减免 附表详情如图:

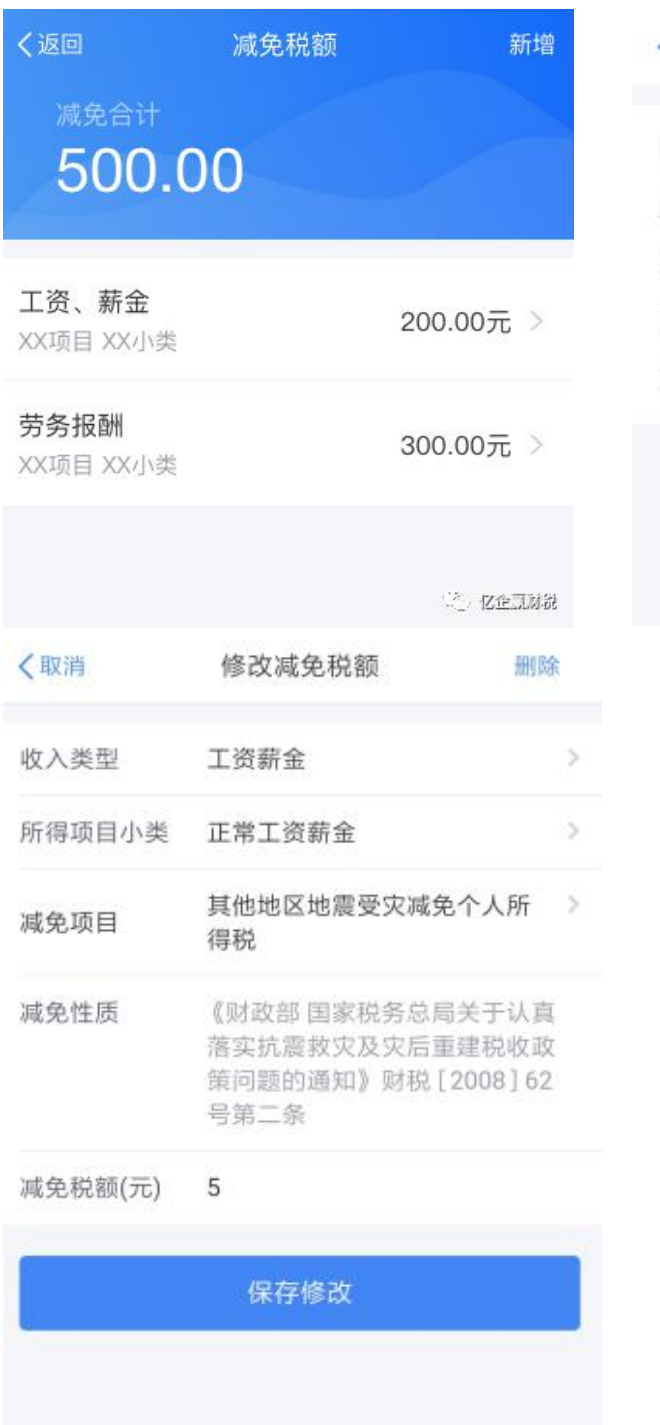

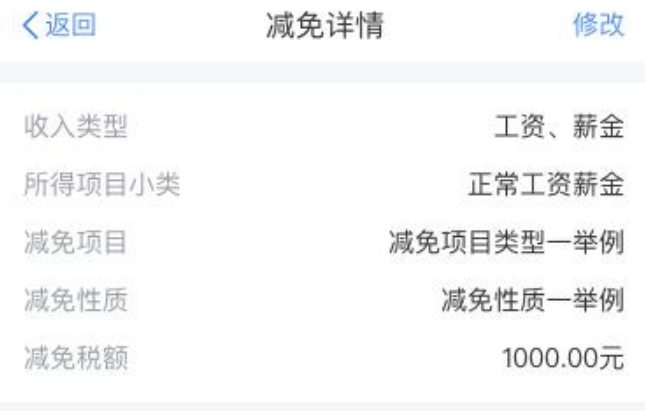

(2) 忆企思财税

(**3**)已缴税额 已缴税额为纳税年度内预扣预缴以及自行预缴时应补退税额的合计值。【补 充解释】如纳税人有自行添加的收入信息,也会包含该条收入里面填写的已缴税额。

(2) 亿企园财务

## (**4**)其他事项

A 点击"保存"按钮后,系统会对纳税人填报的数据进行保存,下次进入申报可以继续填报。 B 申报数据无误后,点击"提交申报",申报成功,退税则跳转到申报成功-退税页面,缴税则 跳转到申报成功-缴税页面。

C 申报成功-退税,点击"申请退税"可申请退税。

D 申报成功-缴税,点击"立即缴税"可缴款。

E 如果需应补税额但收入不足 12 万元或者收入超出 12 万元但应补税额≤400 元,可享受豁免 申报。

a 纳税人正常申报时, 如已经符合豁免条件的, 申报提交界面直接显示【享受免申报】 按钮,提交成功即可,如下图;

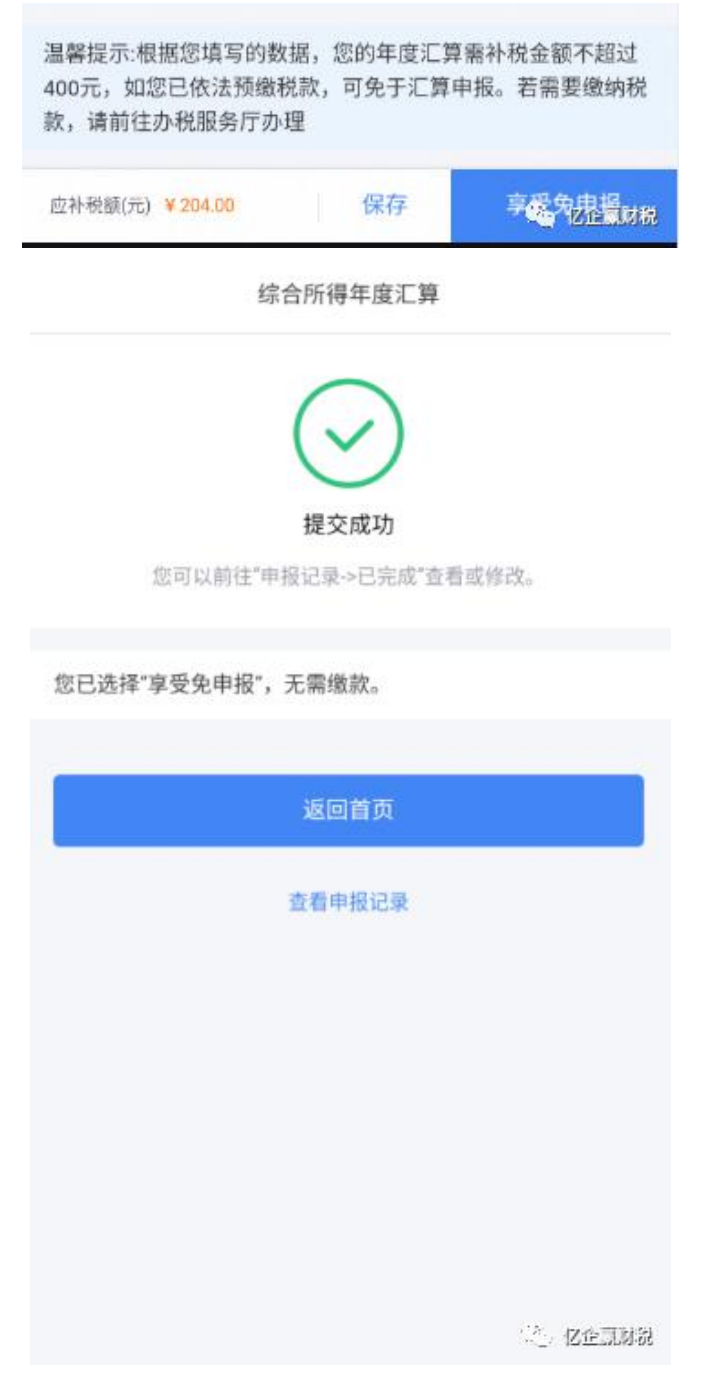

b 申报数据无误后,点击"提交申报",申报成功,退税则跳转到申报成功-退税页面, 缴税则跳转到申报成功-缴税页面,如图:

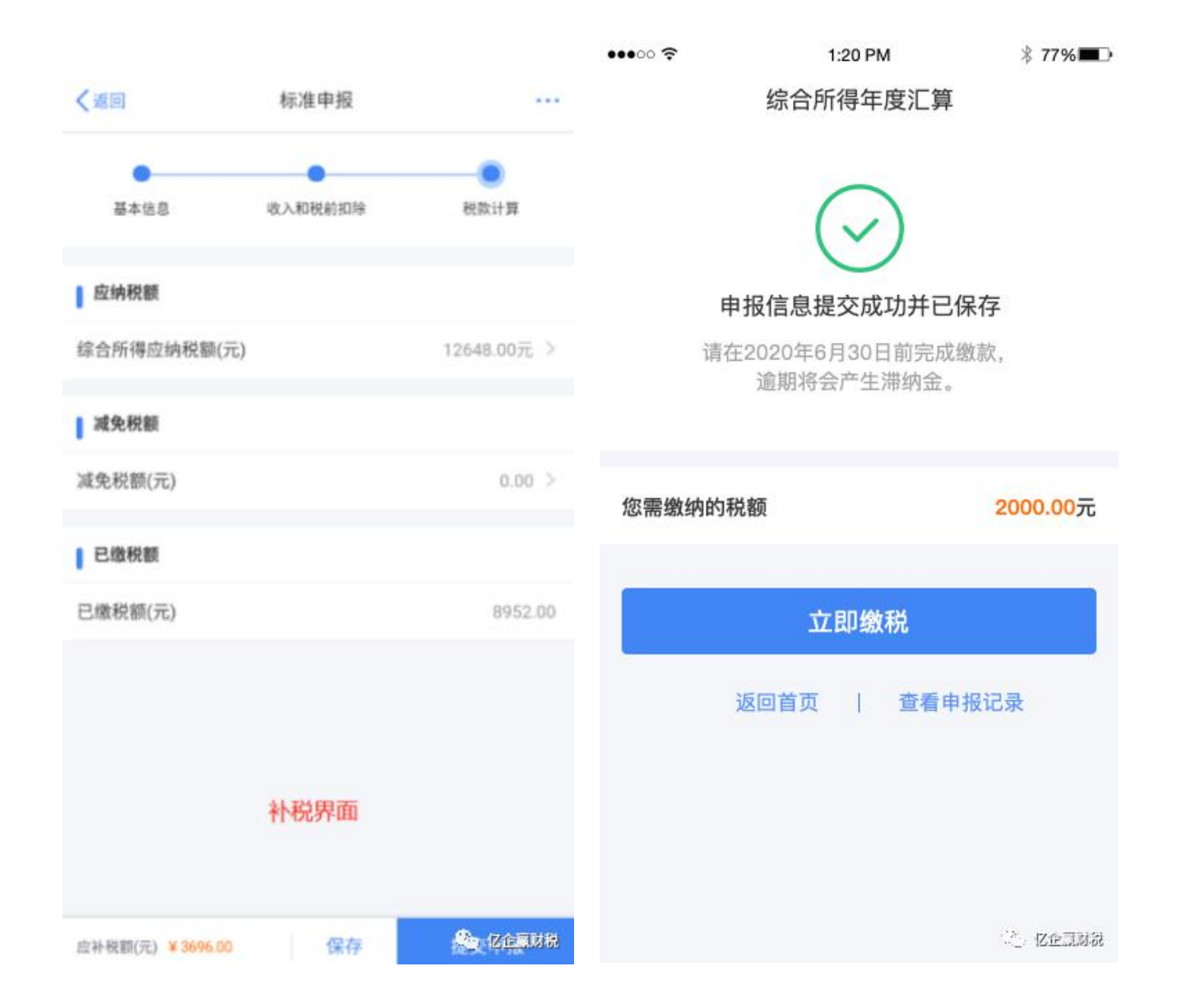

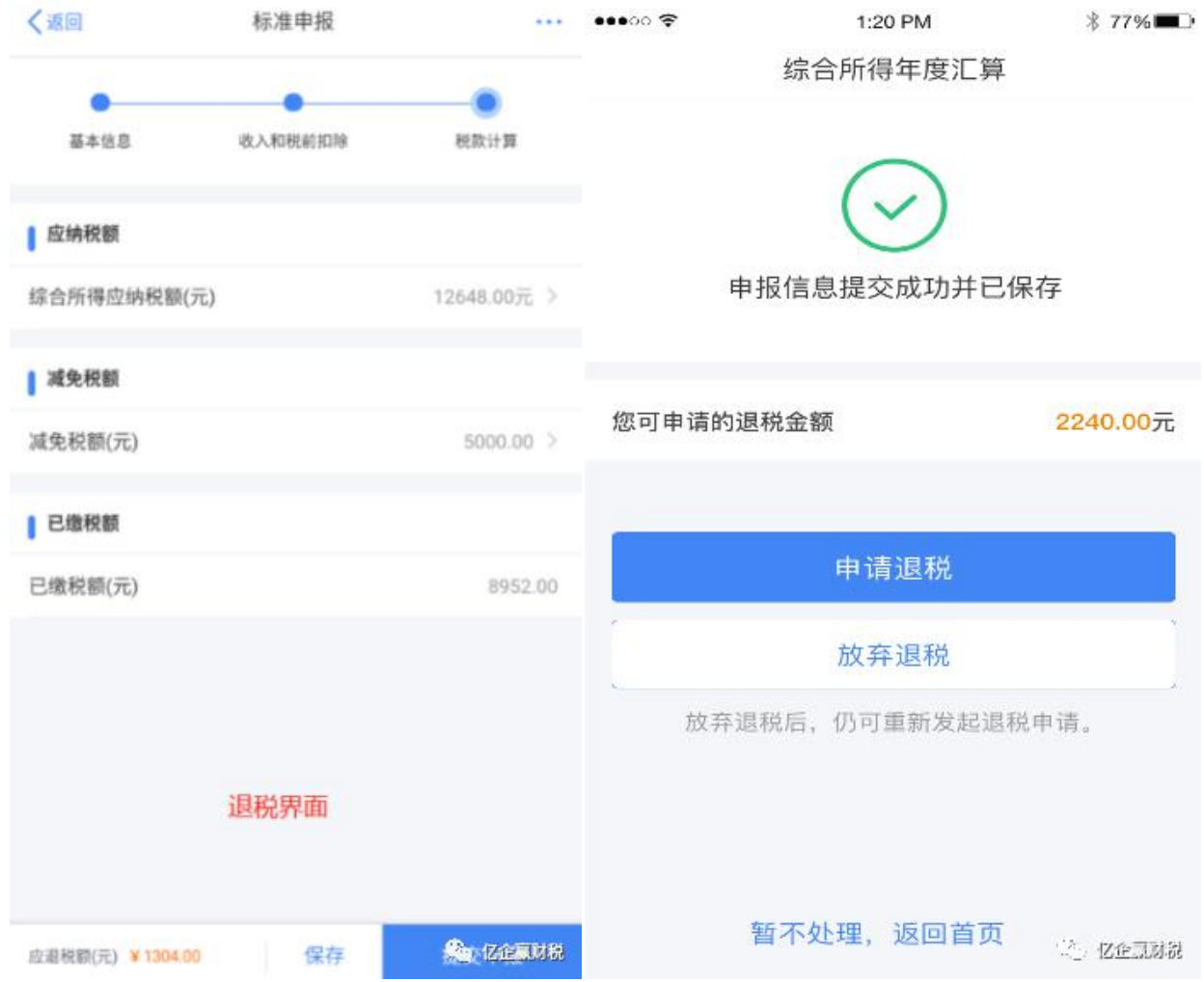

**3.** 退缴税

# **3.1** 缴税缴纳

纳税人可以在提示"申报成功"的界面点击【立即缴税】,也可以按下面的步骤操作。操 作步骤: (1)点击【查询】-【申报信息查询】-【申报记录查询】-【去缴税】; (2)选择 相应的缴税方式(缴款方式请以软件最终显示的为准),完成支付即可。

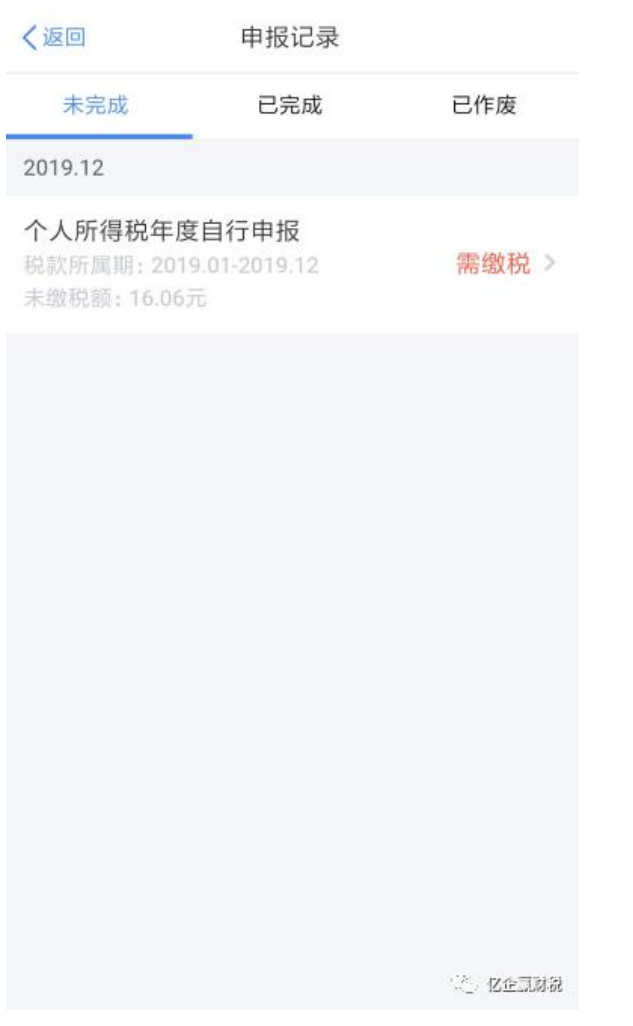

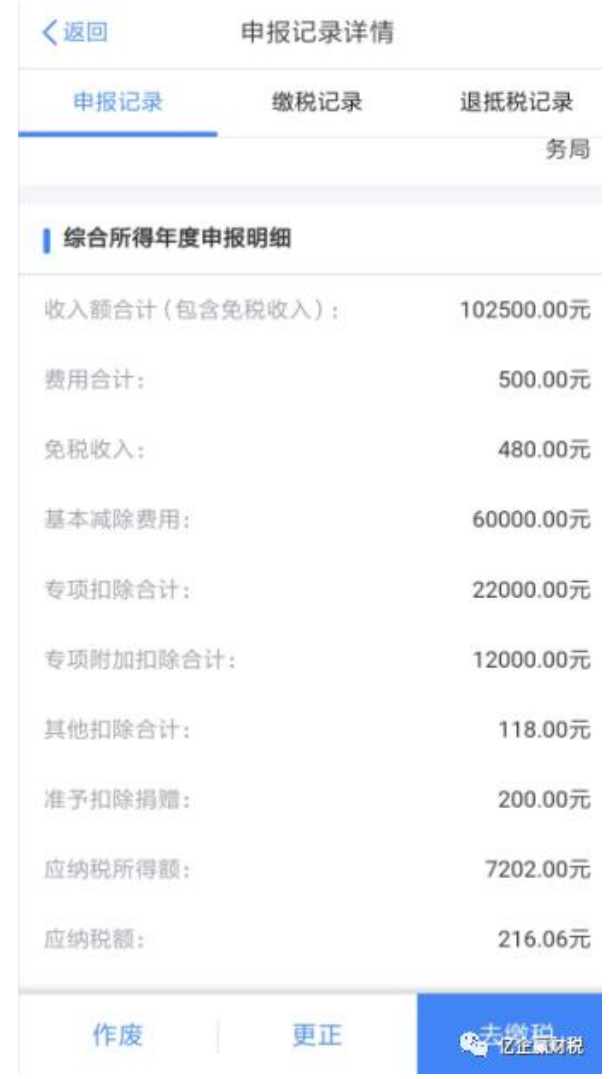

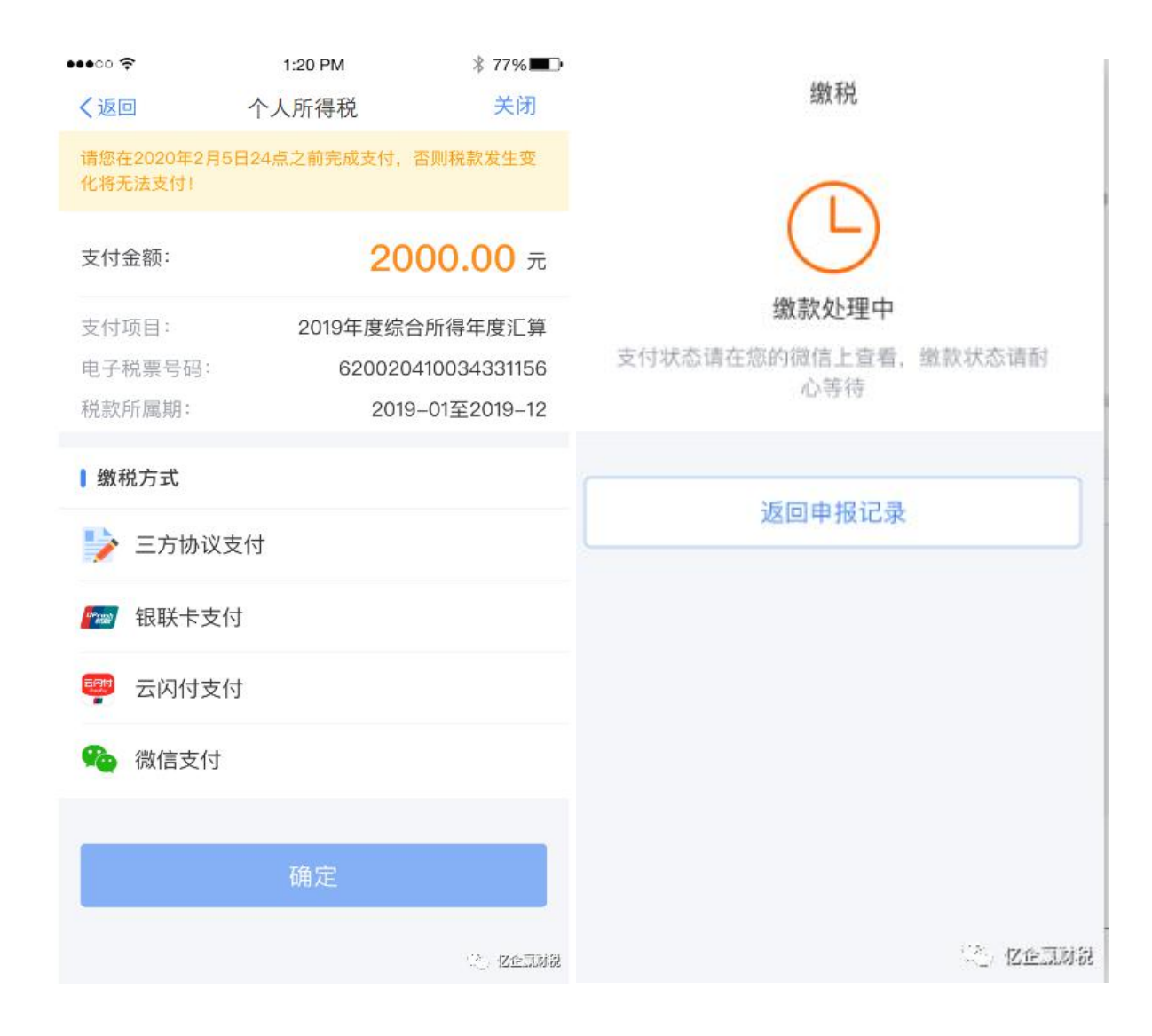

**3.2** 退税办理 提交申报成功之后,有需要退税的,可以选择申请退税或者放弃退税,申请退 税需要添加银行卡信息进行退税。

退税申请操作步骤: (1)点击【查询】-【申报信息查询】-【申报记录查询】-【申请退 抵税】;(2)退抵税金额:确认并勾选"可抵退税额",点击【下一步】;(3)抵缴税款; 确认无误后点击【下一步】;(4)提交申请:确认退抵税金额无误;若已绑定可退税银行卡, 则选择对应银行卡;若没有添加银行卡,则点击【添加银行卡信息】,选择并录入银行卡号、 所属银行(系统根据输入的银行卡号自动匹配)、开户银行所在省份、银行预留手机号码, 点击【下一步】,绑定可退税银行卡,点击【提交申请】即可。

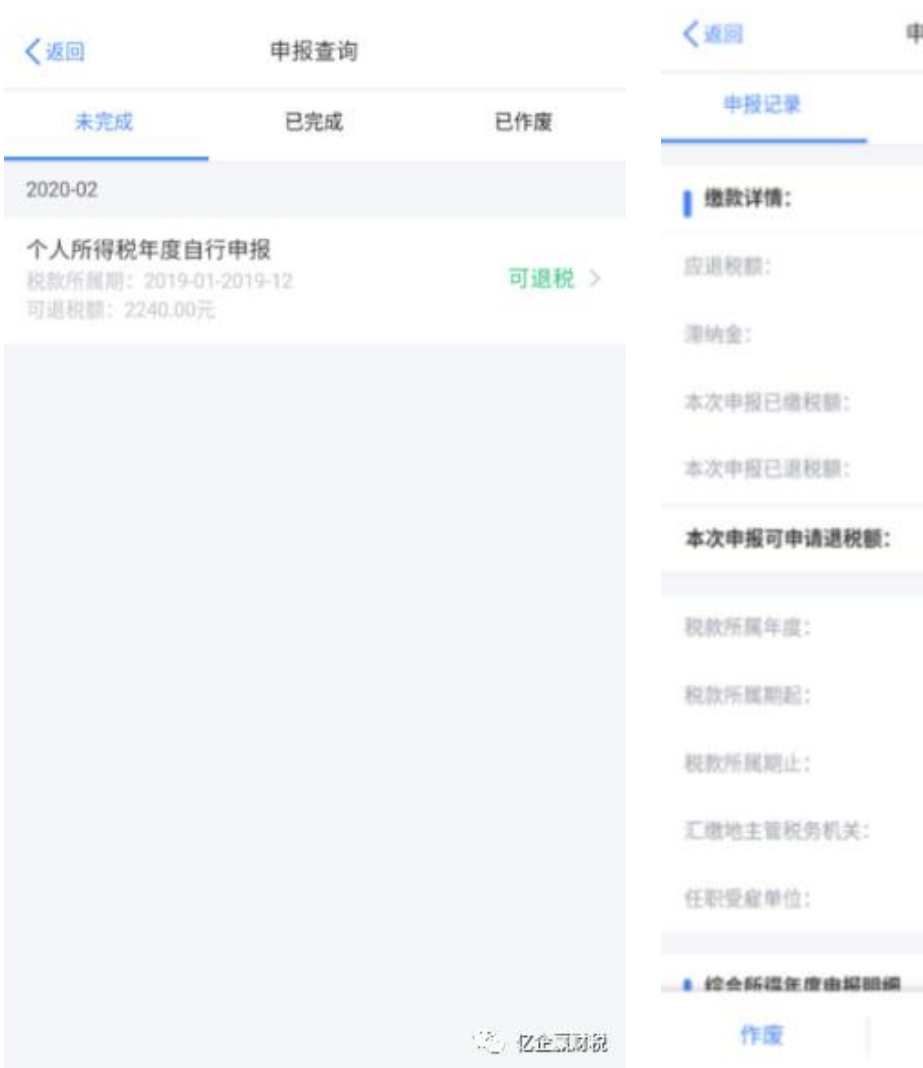

申报记录详情

缴税记录

更正

退税记录

× × 2240.007

★ ★0.00元

 $0.00\overline{\tau}$ 

 $0.00 -$ 

2019

2019-01

2019-12

**Security Company (2)** 

**Co Ziemkter** 

2240.00元

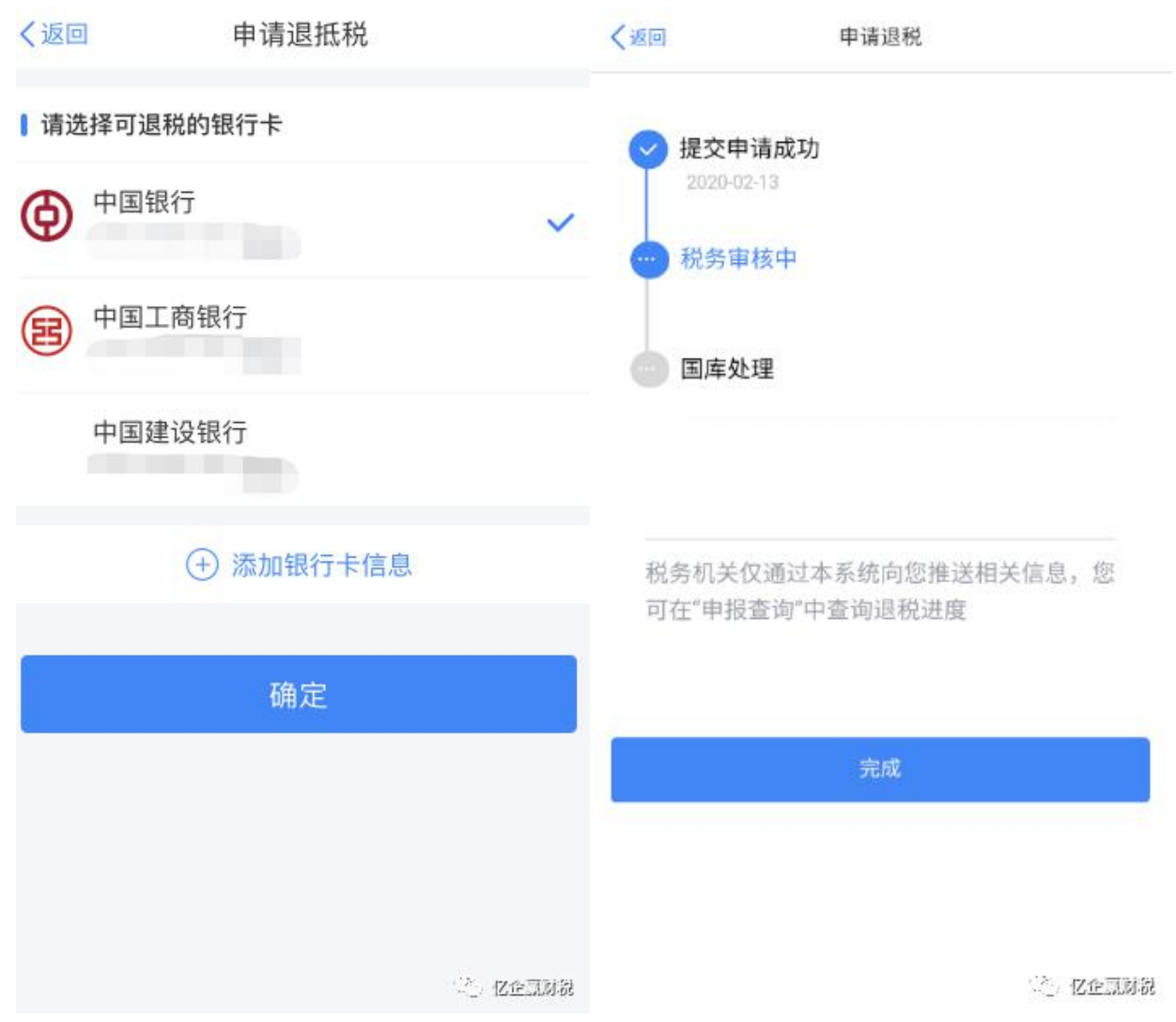

## **3.3** 退税审核情况查询

纳税人可通过点击【我要查询】-【申报查询】-【已完成】里面,点开申报详情,选择 【退税记录】查看退款状态,审核前可以点击【撤销退税】,出现提示后点击确定,完成撤 销退税申请,审核后则不能撤销。

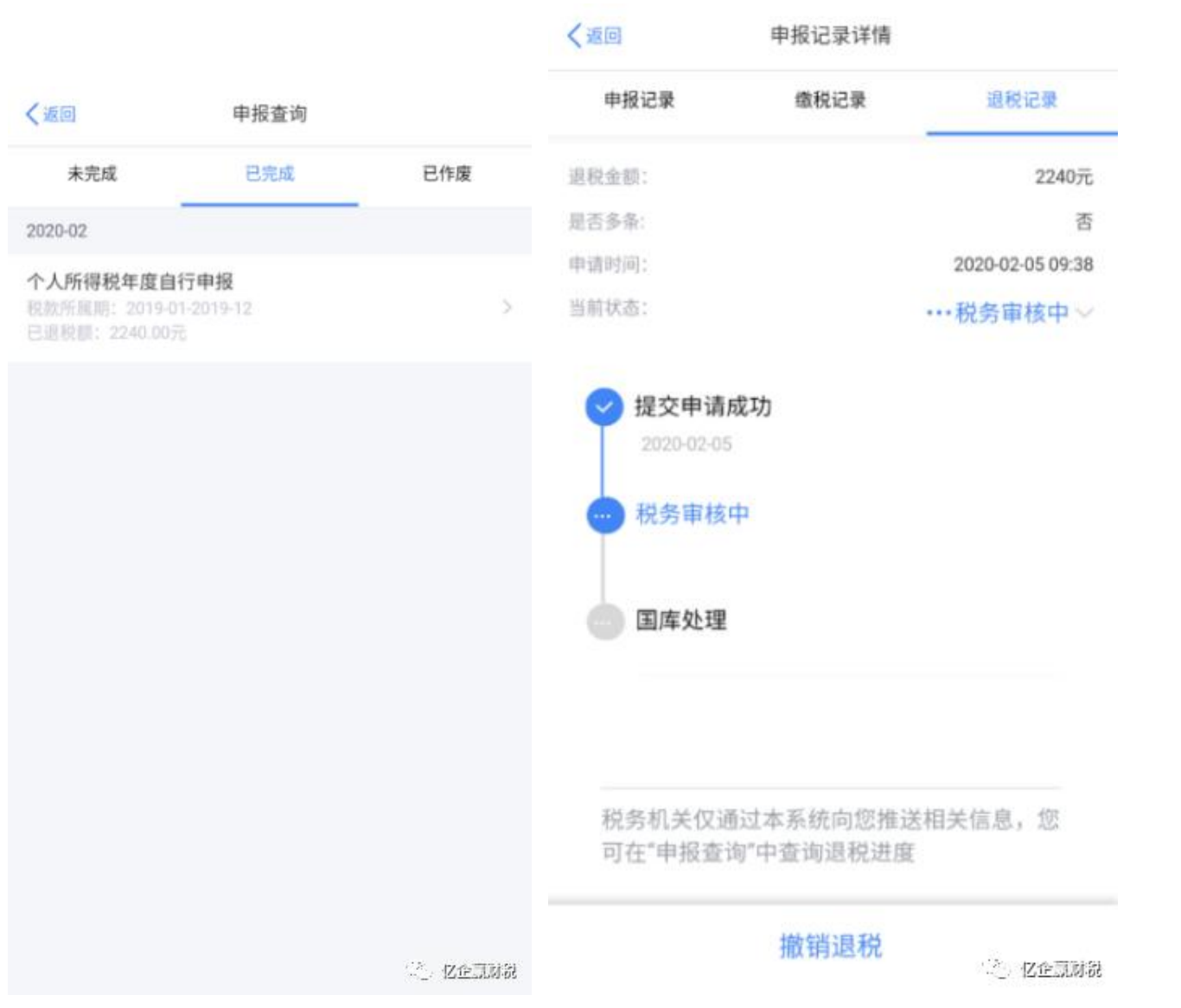

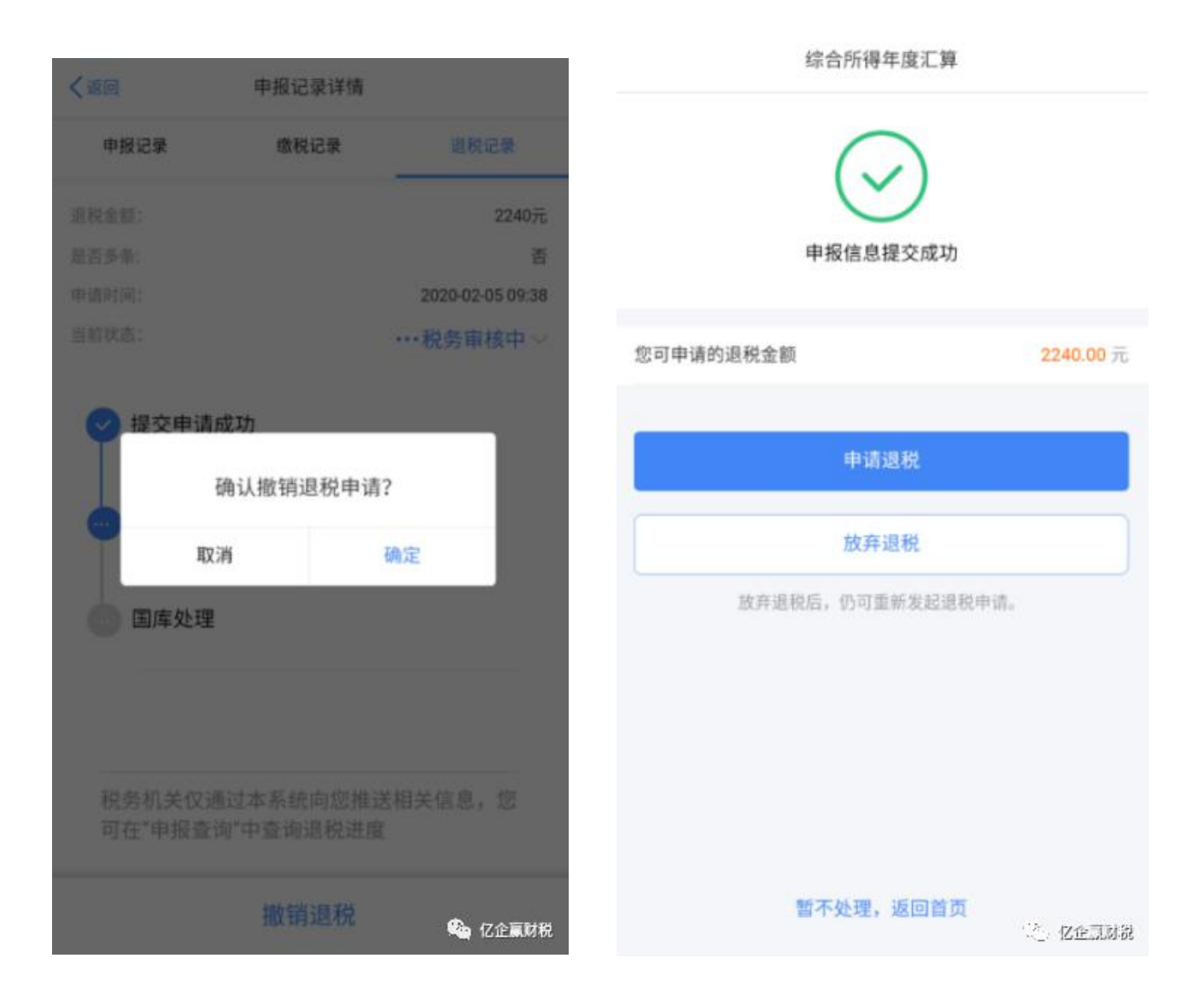

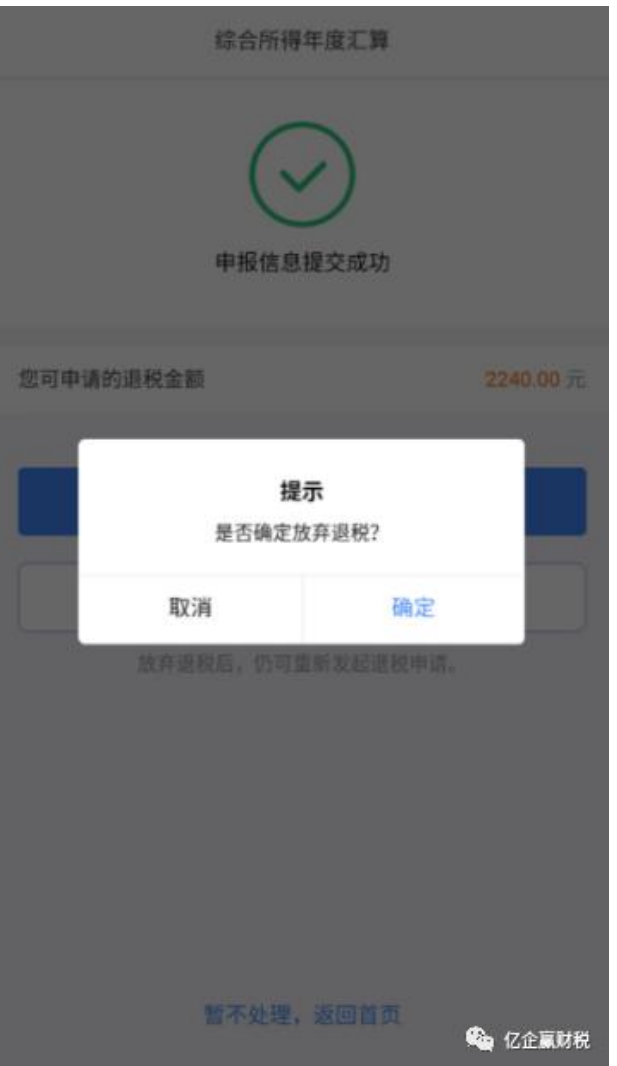

## **4.** 申报查询

申报成功,可以在【首页】--【我要查询】--【申报记录查询】,也可以从【服务】里面 点击【申报记录查询】查看已经申报成功的记录。

**附:** 

# 国家税务总局天津市税务局关于开通手机个人所得税 **APP** 综合所得年度汇算功能的通告 **http://tianjin.chinatax.gov.cn/11200000000/0100/010003/20200409170207749.shtml**

财务处 2020.4.13